## **Delete an IRG**

[Home >](https://confluence.juvare.com/display/PKC/User+Guides) [eICS >](https://confluence.juvare.com/display/PKC/eICS) [Guide - IRGs](https://confluence.juvare.com/display/PKC/IRGs) > Delete an IRG

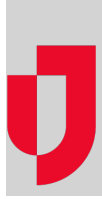

As an administrator, you can delete IRGs that are out of date or no longer used. When you delete an IRG, all existing connections between the guide and other components (such as ICS positions and files) are removed. Deleting an IRG does not permanently remove it from the system, but instead, the word del eted is added to the name of the IRG.

## **To delete an IRG**

- 1. Point to **Planning** and click **Plan Summary**. The Summary page opens.
- 2. Select the domain or facility in **Summary for**.
- 3. In **Plan**, select the appropriate plan.
- 4. On the left, click the name of the IRG.
- 5. Open the **General** drawer.
- 6. Click **Delete**. A window opens asking you to confirm the deletion.
- 7. Click **Yes**.

**Helpful Links**

[Juvare.com](http://www.juvare.com/)

[Juvare Training Center](https://learning.juvare.com/)

[Announcements](https://confluence.juvare.com/display/PKC/eICS#PKCeICS-eICSAnnouncementsTab)

[Community Resources](https://confluence.juvare.com/display/PKC/eICS#PKCeICS-eICSCRTab)